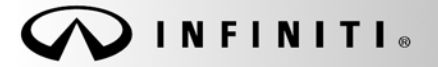

**SERVICE BULLET** 

COPYRIGHT© NISSAN NORTH AMERICA, INC.

**Classification:** Date: **Reference: Classification:** Date:

EC07-008a ITB07-045a April 27, 2009

# **2007 G35 SEDAN; COLD ENGINE START ISSUES**

**This bulletin has been amended. The Claims Information has been updated. No other changes have been made. Please discard all previous versions of this bulletin.**

**APPLIED VEHICLE:** 2007 G35 Sedan ONLY (V36)

### **IF YOU CONFIRM:**

Drivability issues as follows:

- Rough idle during the first minute of engine operation after cold engine start. And/or
- Slight engine speed fluctuation during light throttle acceleration during the first ten minutes of driving after cold soak.

**NOTE:** This issue, if it should occur, is related to engine temperature. It is NOT related to ambient (environment) temperature.

### **ACTIONS:**

Confirm this bulletin applies:

• Check and compare your Current ECM Part Number to Table A on page 6.

**If that part number does not match one in Table A, this bulletin does not apply. Go back to ASIST for further diagnostic and repair information.** 

If applicable, reprogram the ECM.

**NOTE:** To help ensure smooth engine performance, 5W-30 oil must be used in this engine. **DO NOT USE** engine oil with a thicker viscosity than 5W-30 in this vehicle.

**IMPORTANT:** The purpose of "ACTIONS" (above) is to give you a quick idea of the work you will be performing. You MUST closely follow the entire Service Procedure (starting on page 2) as it contains information that is essential to successfully completing this repair.

Infiniti Bulletins are intended for use by qualified technicians, not 'do-it-yourselfers'. Qualified technicians are properly trained individuals who have the equipment, tools, safety instruction, and know-how to do a job properly and safely. NOTE: If you believe that a described condition may apply to a particular vehicle, DO NOT assume that it does. See your Infiniti dealer to determine if this applies to your vehicle.

## **CLAIMS INFORMATION**

**Submit a Primary Failed Part (PP) line claim using the following claims coding:** 

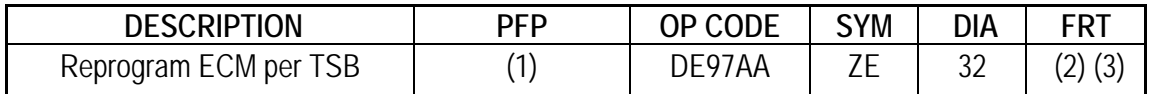

(1) Reference the Repair Order and use the **current** ECM P/N written down in Step 17 as the PFP.

(2) Reference the current Nissan Warranty Flat Rate Manual and use the indicated FRT.

(3) FRT allows adequate time to access DTC codes and reprogram ECM. No other diagnostic procedures subsequently required. Do NOT claim any Diagnostic Op Codes with this claim.

### **SERVICE PROCEDURE**

**IMPORTANT: Before starting, make sure:** 

- **ASIST on the Toughbook® PC has been freshly Synchronized (Updated).**
- **All C-III software updates (if any) have been run.**

NOTE: C-III automatically gets applicable ECM reprogramming data from ASIST on the Toughbook® PC.

- C-III PCMCIA Card Adapter is installed.
- C-III Security Card is intalled.
- That a screen print for Warranty documentation can be done from C-III during this process while still cable-connected to the vehicle.
- **1. Use the USB cable** to connect the Vehicle Interface (VI) to the Toughbook® PC and then connect the VI to the vehicle.

**CAUTION:** For ECM reprogramming, the Toughbook® PC MUST be connected to the VI using the USB cable.

### **2. Connect the AC Adapter to the Toughbook® PC.**

**CAUTION:** Be sure to connect the AC Adapter. If PC battery voltage drops during reprogramming, the process will be interrupted.

### **3. Connect a battery charger:**

- Set the battery charger at a low charge rate (trickle charge). **CAUTION:** If the vehicle battery voltage drops during reprogramming, the ECM may be damaged.
- 4. Turn the ignition ON with the engine and all vehicle electrical loads OFF.
	- The engine must be OFF (not running) during the reprogramming procedure. **CAUTION:** If a vehicle electrical load remains ON, the ECM may be damaged.
- 5. Open / start ASIST on the Toughbook® PC.
- 6. Select CONSULT Utilities, and select CONSULT-III.
- 7. Wait for the "Detecting VI/MI in progress" message to clear.
- 8. Select the detected VI from the list. (See Figure 1.)
- 9. Select **Connect**. (See Figure 1.)

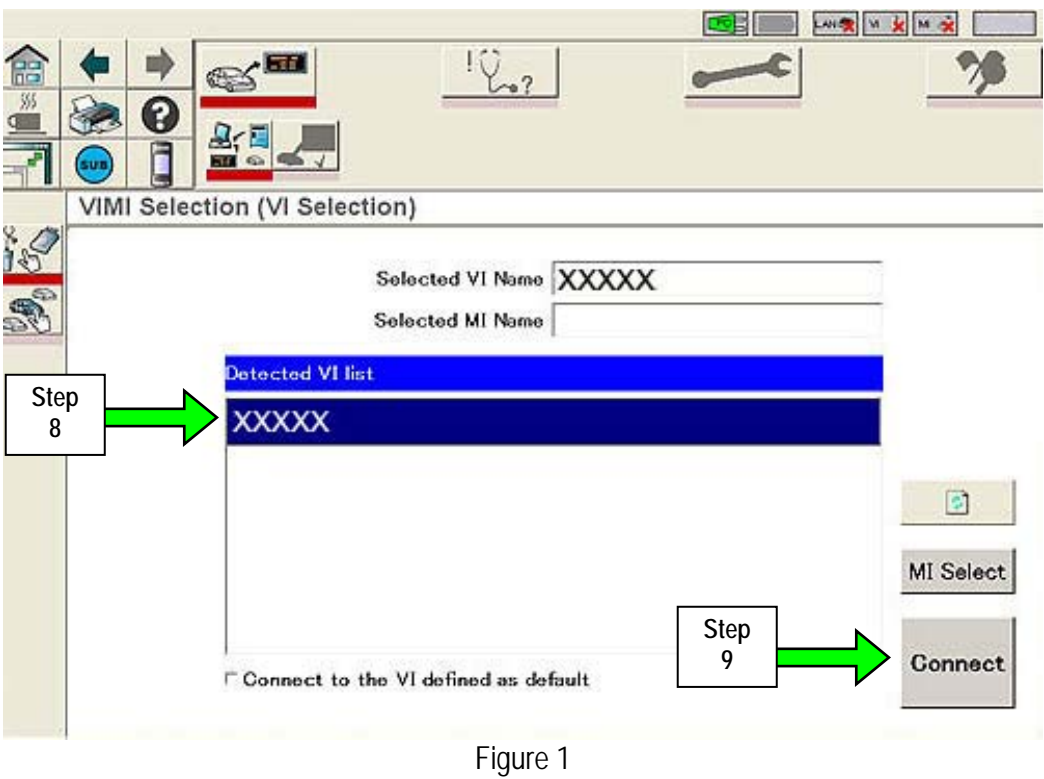

- 10. Wait for the "Checking the firmware version" message to clear.
- 11. Select **ECM reprogramming / Programming** (see Figure 2).
- 12. Select **Select**.

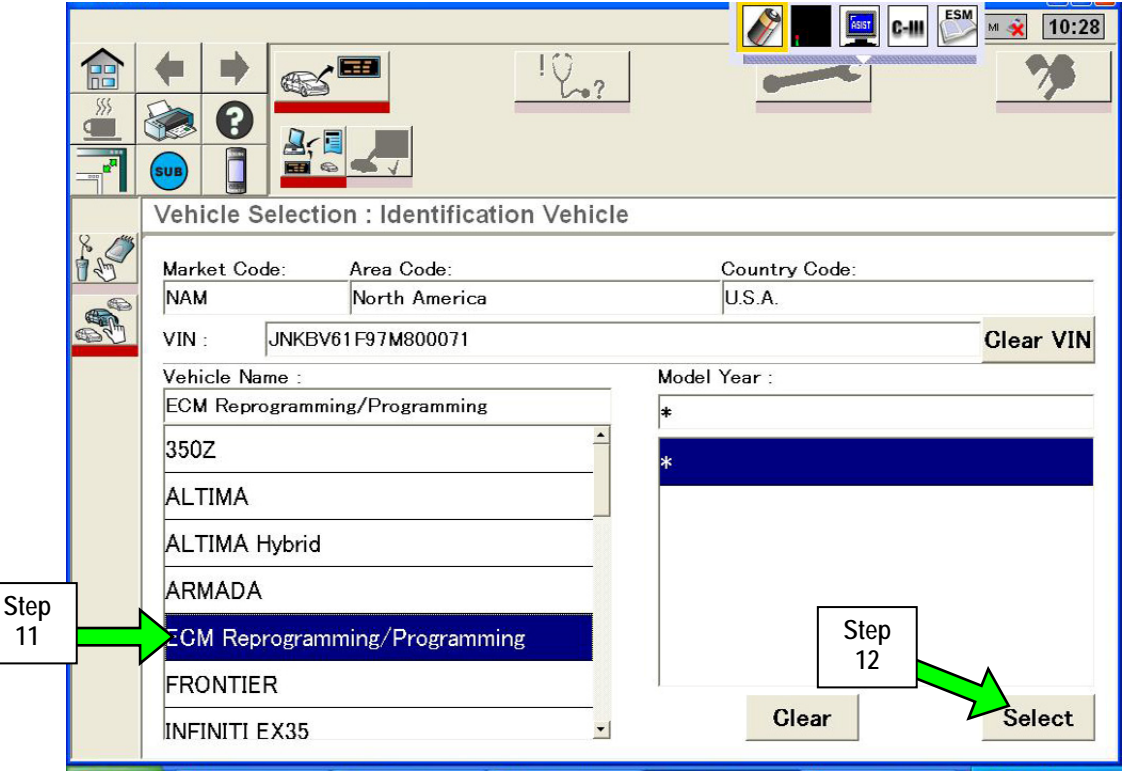

13. Select **Confirm**.

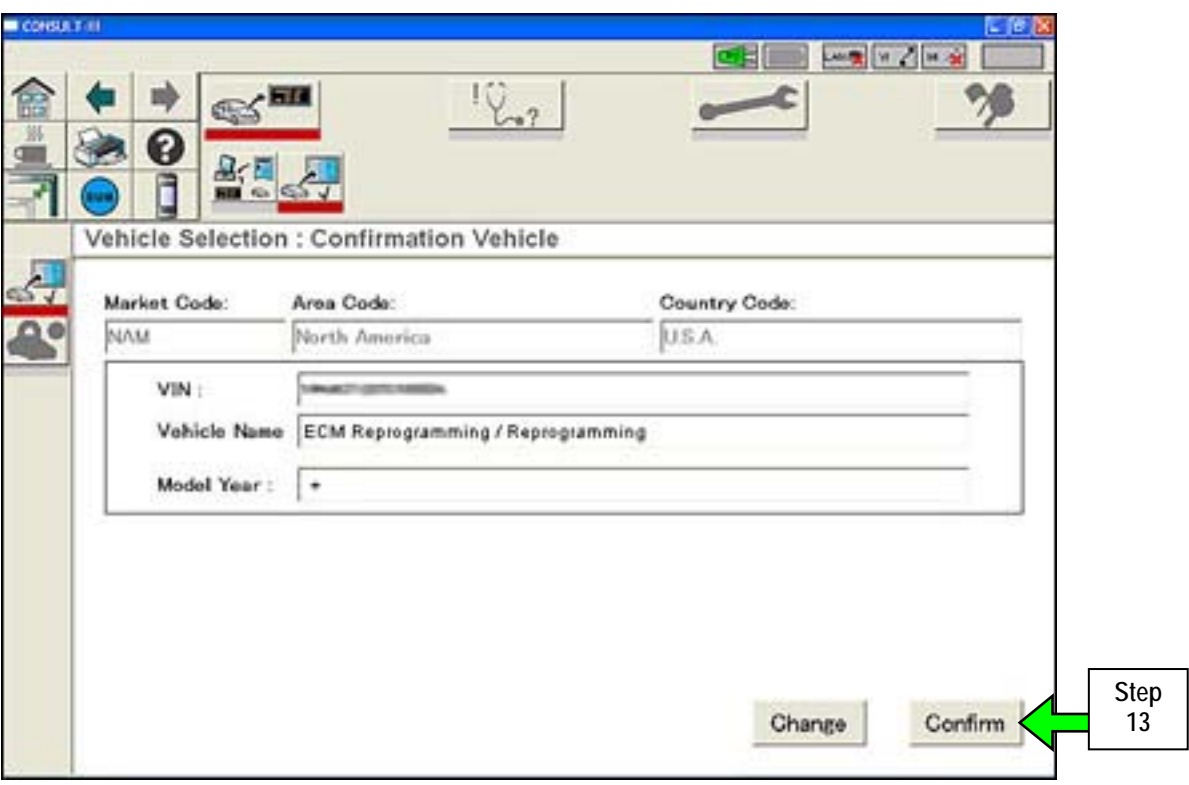

Figure 3

- 14. Wait for System Call and ECM Diagnosis to complete.
- 15. If there are no DTC detected, select the "Repair" wrench symbol (see Figure 4).

**NOTE:** Repair any DTCs **before** continuing with reprogramming. Use standard Warranty procedures. Repairs for DTCs are not covered by this bulletin.

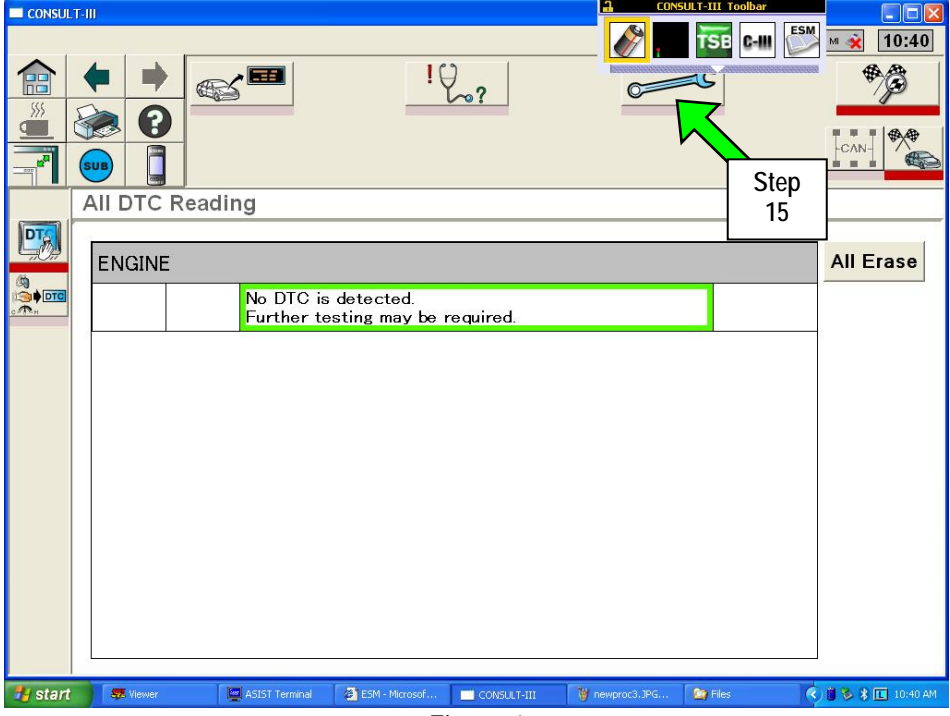

Figure 4

16. Select the "ECM Reprogram" symbol. (See Figure 5.)

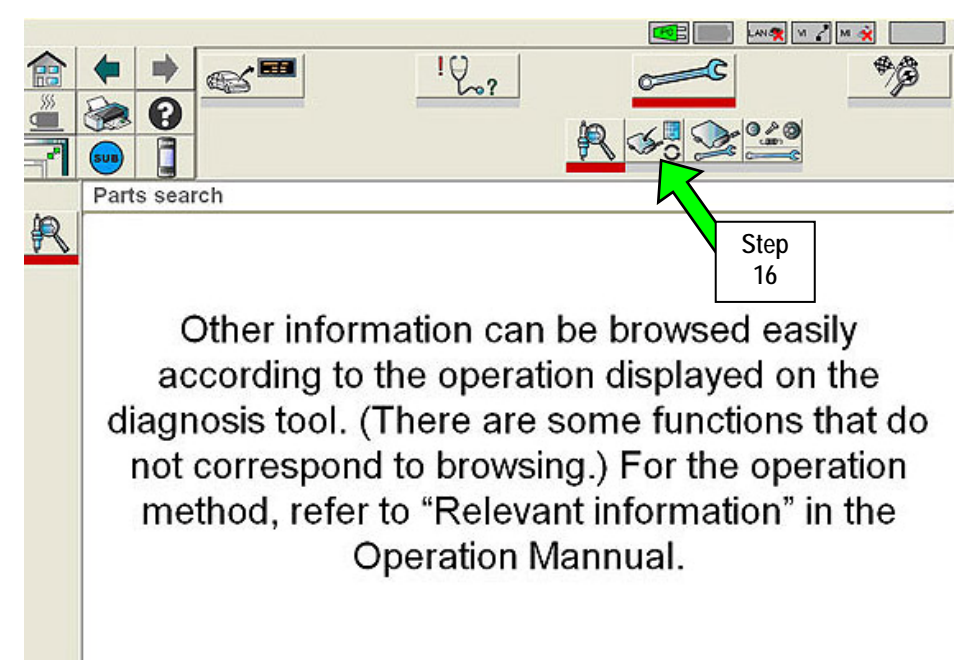

Figure 5

- 17. Refer to Figure 6 and your C-III screen.
	- If the number in the **Part Number** column matches one from the **Current ECM P/Ns** column in Table A below, this bulletin applies.
		- a. Write the **Current ECM P/N** from C-III on the Repair Order for future warranty reference.
		- b. Click on the Part Number line then continue to Step 18.
	- If the number in the **Part Number** column *does not* match one from the **Current ECM** column in Table A below or the **Part Number** line is blank, this bulletin does not apply. Close C-III and refer to ASIST for further diagnostic information.

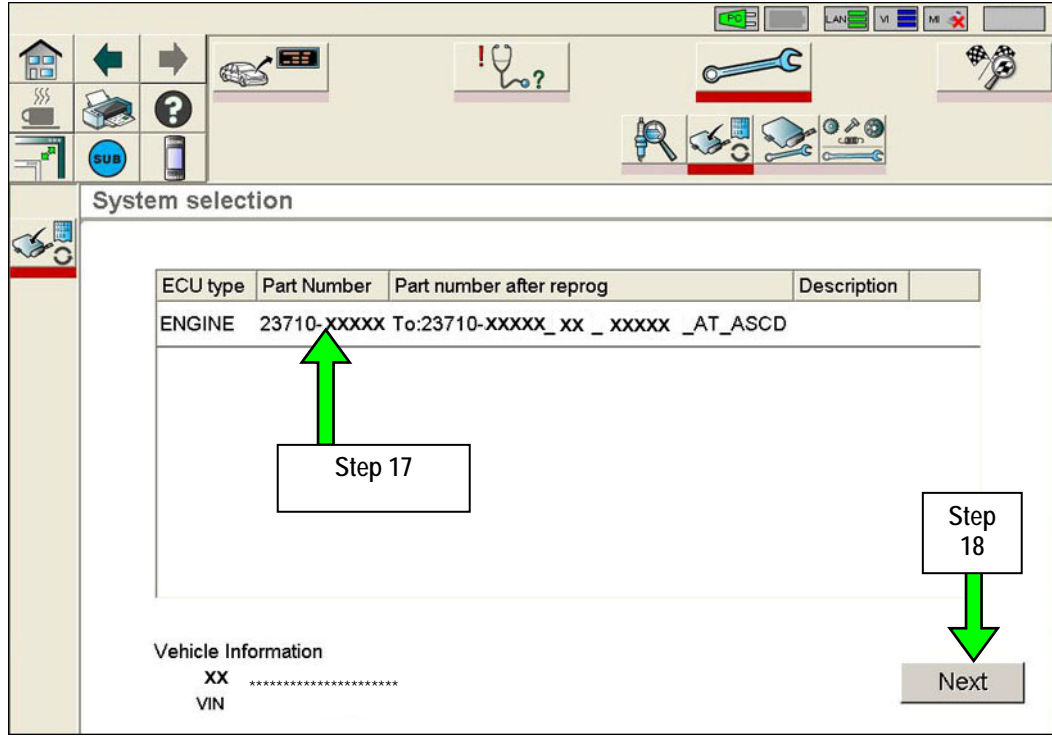

Figure 6

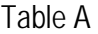

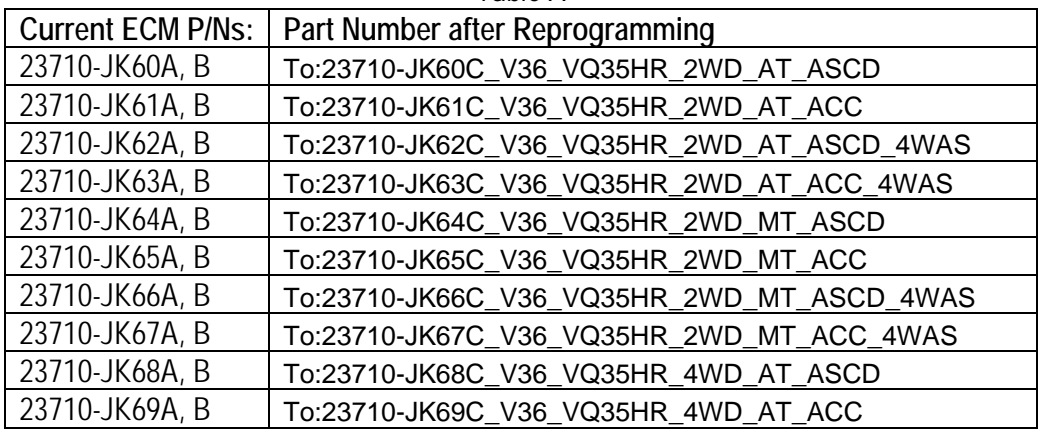

18. Select **Next** (see Figure 6).

**NOTE:** If the screen in Figure 7 appears, there is data stored in the VI. Select "**Yes**" to proceed with Reprogramming.

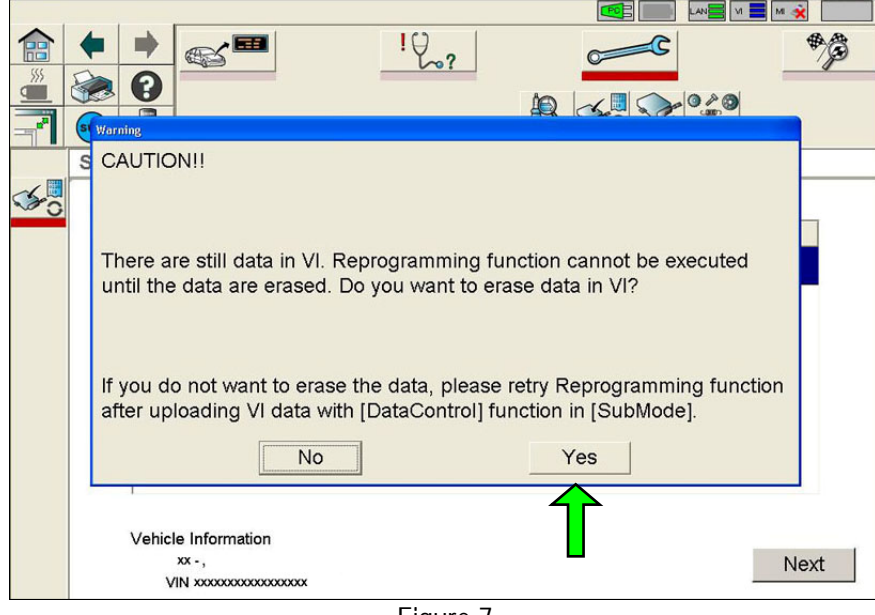

Figure 7

19. The screen in Figure 8 shows during data transfer.

**CAUTION:** During data transfer, **DO NOT:** 

- Disturb the VI, DDL, or USB connections.
- Try to start the engine or turn the ignition OFF.
- The engine fans may turn on. This is normal.

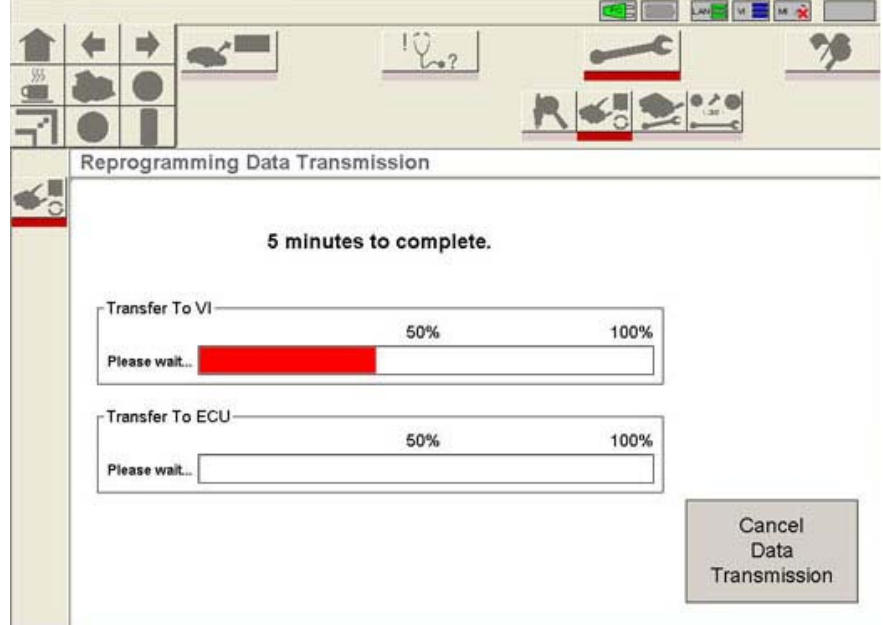

Figure 8

20. When the screen in Figure 9 appears, ECM reprogramming is complete.

**WEINENX**  $P_{\infty}$ 國 44 **Step 21**  Reprogramming succeeded!! Տ **ECU** Information Old Parti' 23710.XXXXX New Part# 23710 JOOOCK Vehicle Information  $xx -$ VIN XXXXXXXXXXXXX If you conduct one of the following operations, please see the Service Manual or CONSULT-III operation manual. - TAS LEARING - NATS REGISTERATION - CAN SUPPORT MONITOR Exit

**Print this page and attach it to the Repair Order for Warranty documentation.** 

Figure 9

**NOTE:** During the reprogramming DTCs will set in several systems. DTCs must be erased from all systems.

#### **Erase DTCs from all systems**

- 21. Click on the "Home" icon (see Figure 9).
- 22. Wait for the "Detecting VI/MI in progress" message to clear.
- 23. Select the detected VI from the list. (See Figure 10.)
- 24. Select **Connect**.

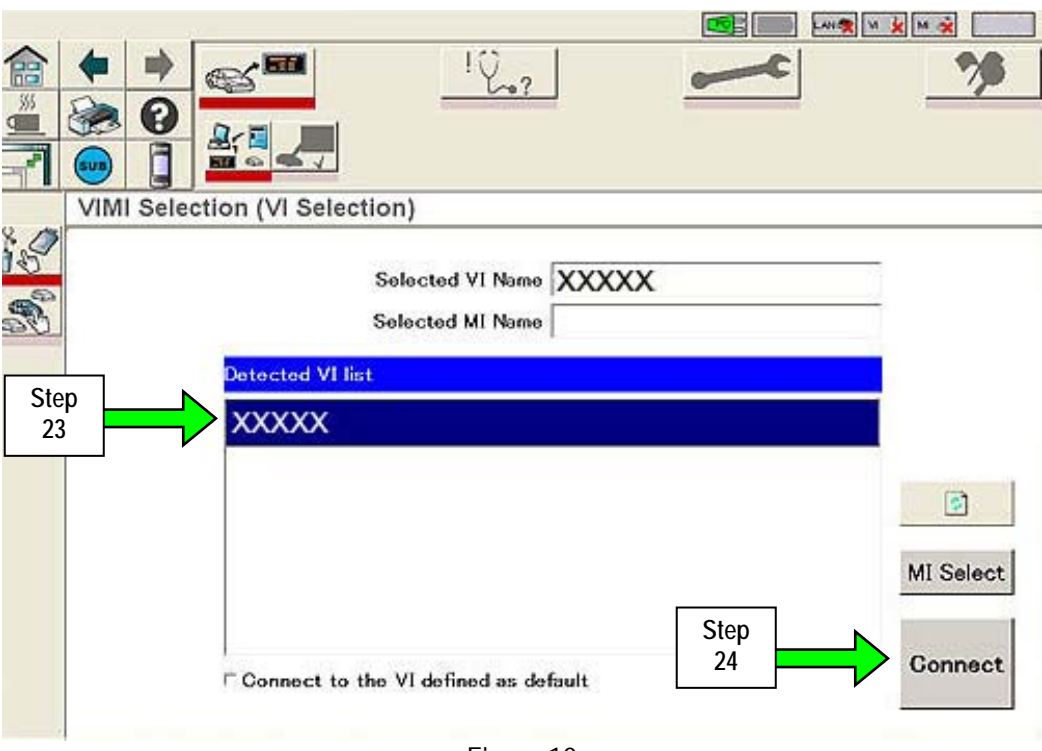

Figure 10

- 25. Wait for the "Checking the firmware version" message to clear.
- 26. Select the correct vehicle from the list (see Figure 11 example).
- 27. Select **Select**.

|                   |              |                                                                     |                          |                                            |                                  |             | I PO          | <b>LANSK VIEW OR</b> |                  |
|-------------------|--------------|---------------------------------------------------------------------|--------------------------|--------------------------------------------|----------------------------------|-------------|---------------|----------------------|------------------|
|                   | H            |                                                                     | CH Y                     | ŒB                                         | $\mathsf{I}(\cdot)$<br>$\cdot$ ? |             |               |                      |                  |
|                   | \$           | 0                                                                   | $\mathbb{E}, \mathbb{E}$ |                                            |                                  |             |               |                      |                  |
|                   | $\mathbf{r}$ | <b>SUB</b>                                                          | <b>FEE</b>               |                                            |                                  |             |               |                      |                  |
|                   |              |                                                                     |                          | Vehicle Selection : Identification Vehicle |                                  |             |               |                      |                  |
|                   | 8<br>150     | Market Code:                                                        |                          | Area Code:                                 |                                  |             | Country Code: |                      |                  |
|                   |              | <b>NAM</b>                                                          |                          | North America                              |                                  |             | U.S.A.        |                      |                  |
|                   | 53           | VIN:                                                                |                          |                                            |                                  |             |               |                      | <b>Clear VIN</b> |
|                   |              | Vehicle Name:                                                       |                          |                                            |                                  | Model Year: |               |                      |                  |
|                   |              | INFINITI G35 Sedan                                                  |                          |                                            |                                  | 2007        |               |                      |                  |
|                   |              | <b>ALTIMA Coupe</b>                                                 |                          |                                            |                                  |             |               |                      |                  |
|                   |              | <b>ALTIMA Hybrid</b>                                                |                          |                                            |                                  | 2007        |               |                      |                  |
|                   |              | <b>ALTIMA Sedan</b>                                                 |                          |                                            |                                  |             |               |                      |                  |
|                   |              |                                                                     |                          |                                            |                                  |             |               |                      |                  |
|                   |              | ARMADA                                                              |                          |                                            |                                  |             |               |                      |                  |
|                   |              | INFINITI FX35/FX45<br><b>INFINITI G35 Sedan</b><br>INFINITI M35/M45 |                          |                                            |                                  |             | Step          |                      |                  |
| <b>Step</b><br>26 |              |                                                                     |                          |                                            |                                  |             | 27            |                      |                  |
|                   |              |                                                                     |                          |                                            |                                  |             | <b>Clear</b>  |                      | Select           |
|                   |              |                                                                     |                          |                                            |                                  |             |               |                      |                  |

Figure 11

- 28. Make sure the correct vehicle is displayed (see Figure 12).
- 29. Select **Confirm**.

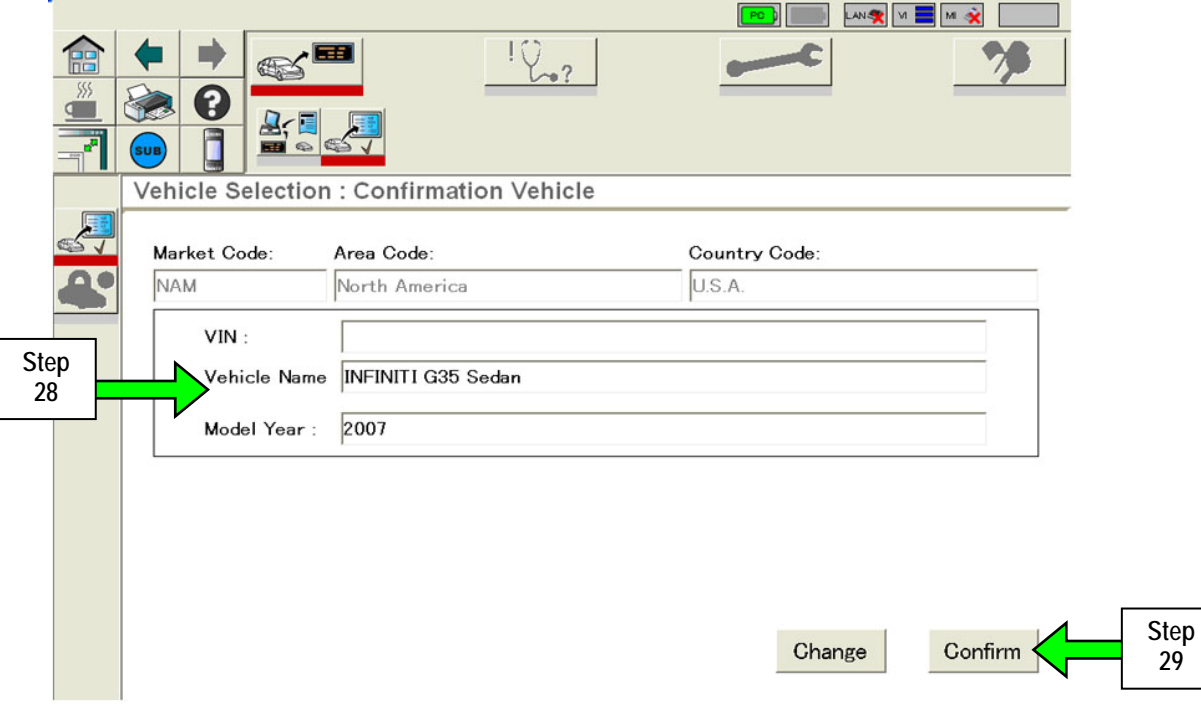

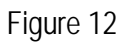

- 30. Wait for System Call and Diagnosis to complete.
- 31. When the screen in Figure 13 appears, click on the "Final Check" icon.

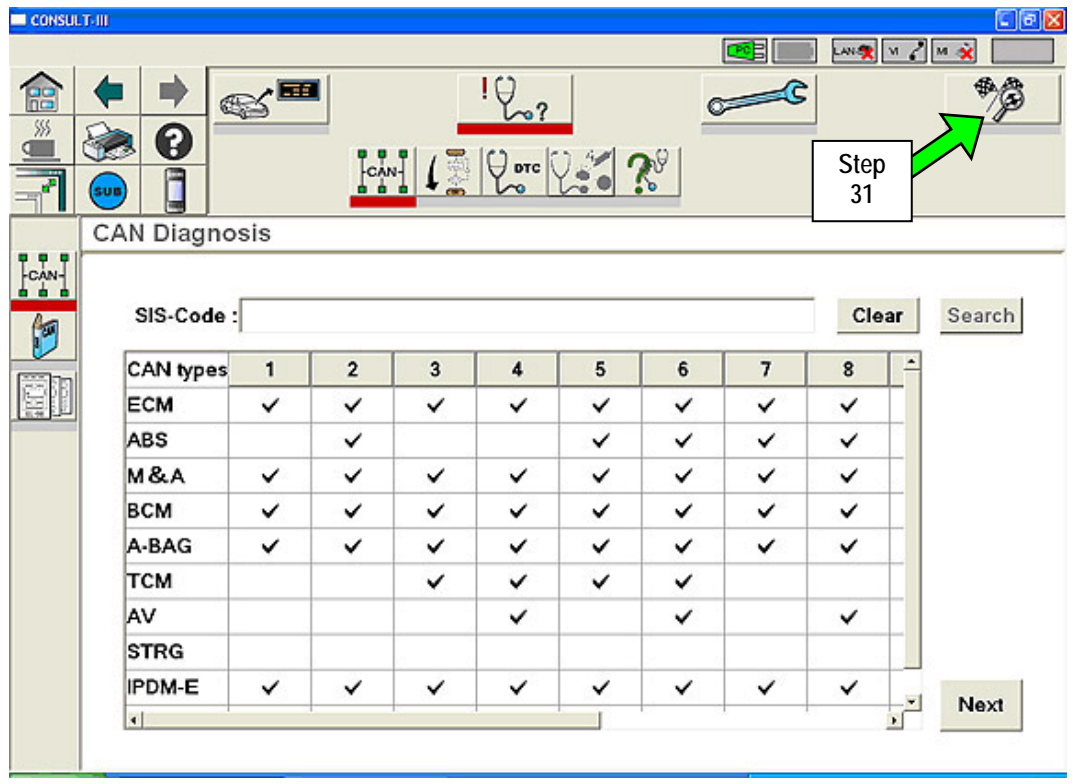

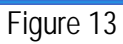

32. CAN diagnosis will run again. When complete click on the "Duplication Test" icon.

| <b>RB</b><br>$rac{555}{1}$                              | $\boldsymbol{\Theta}$    | œ<br>Œ               |              | ! ()<br>$\sim$ ? |                |              | $rac{1}{\sqrt{2}}$ | LANS VE M &          |        |  |  |
|---------------------------------------------------------|--------------------------|----------------------|--------------|------------------|----------------|--------------|--------------------|----------------------|--------|--|--|
| $\frac{1}{\sqrt{2}}$<br>(suB)                           |                          |                      |              |                  |                |              |                    |                      | CAN B  |  |  |
|                                                         | <b>CAN Diagnosis</b>     |                      | <b>Step</b>  |                  |                |              |                    |                      |        |  |  |
| $\begin{bmatrix} C & 1 \\ C & 1 \\ 0 & 1 \end{bmatrix}$ |                          |                      |              |                  |                |              |                    |                      | 32     |  |  |
|                                                         | SIS Code/                | Model Variation Code |              |                  |                |              |                    | Clear                | Search |  |  |
|                                                         | CAN types                | $\mathbf{1}$         | $\mathbf{2}$ | 3                | $\overline{4}$ | 5            | $6\phantom{1}$     |                      |        |  |  |
|                                                         | ECM                      | $\checkmark$         | ✓            | $\checkmark$     | ✓              | ✓            | $\checkmark$       |                      |        |  |  |
|                                                         | ABS                      |                      | $\checkmark$ |                  |                | ✓            | $\checkmark$       |                      |        |  |  |
|                                                         | M&A                      | ✓                    | $\checkmark$ | $\checkmark$     | $\checkmark$   | $\checkmark$ | $\checkmark$       |                      |        |  |  |
|                                                         | <b>BCM</b>               | ✓                    | ✓            | $\checkmark$     | ✓              | ✓            | ✓                  |                      |        |  |  |
|                                                         | A-BAG                    | $\checkmark$         | $\checkmark$ | $\checkmark$     | ✓              | ✓            | ✓                  |                      |        |  |  |
|                                                         | ітсм                     |                      |              | $\checkmark$     | $\checkmark$   | $\checkmark$ | $\checkmark$       |                      |        |  |  |
|                                                         | JAV                      |                      |              |                  | $\checkmark$   |              | $\checkmark$       |                      |        |  |  |
|                                                         | <b>STRG</b>              |                      |              |                  |                |              |                    |                      |        |  |  |
|                                                         | IPDM-E<br>$\overline{4}$ | $\checkmark$         | $\checkmark$ | $\checkmark$     | $\checkmark$   | ✓            | $\checkmark$       | $\frac{1}{\sqrt{2}}$ | Next   |  |  |

Figure 14

- 33. When the screen in Figure 15 appears, click on **All Erase.**
- 34. Click on **Yes**.

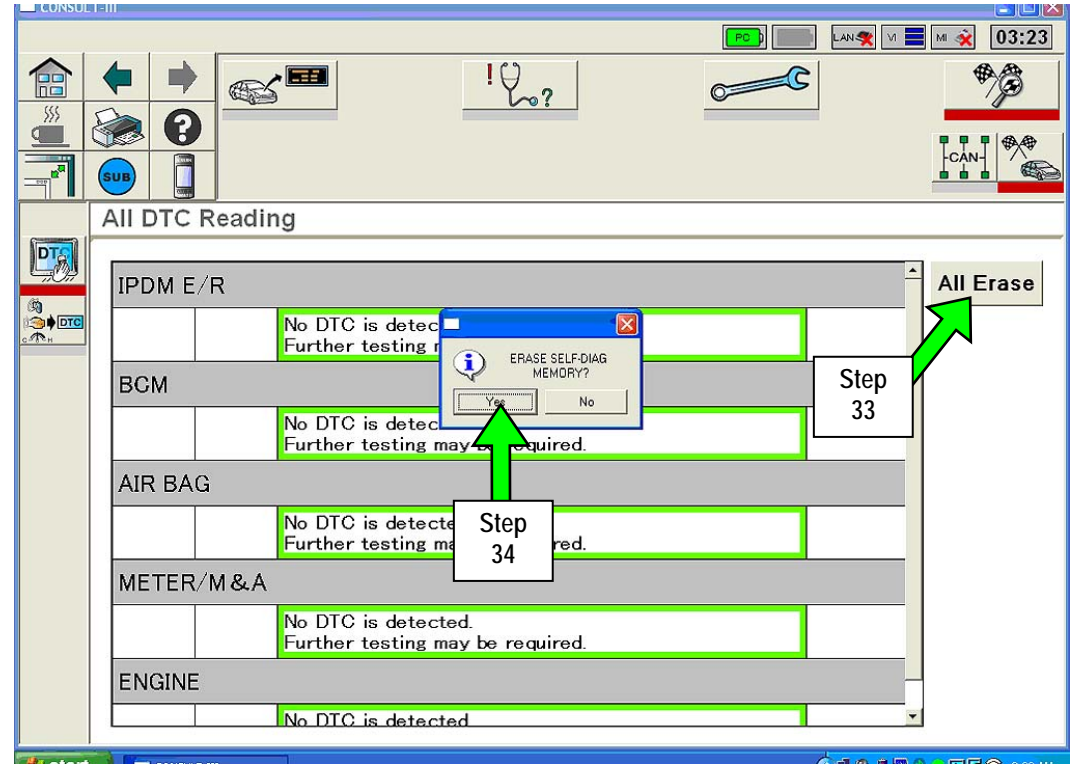

Figure 15

Reprogramming is finished. Continue with the Service Procedure on the next page.

35. Close C-III, then turn the ignition "OFF".

36. Wait more than 10 seconds, then with your foot **NOT** pressing either the brake (A/T) or clutch (M/T) pedal:

- a. Turn the ignition "ON" for 2 seconds, then
- b. Turn the ignition "OFF" again for 10 seconds (see Figure 16).
	- This will reset ECM "self learned" Data.

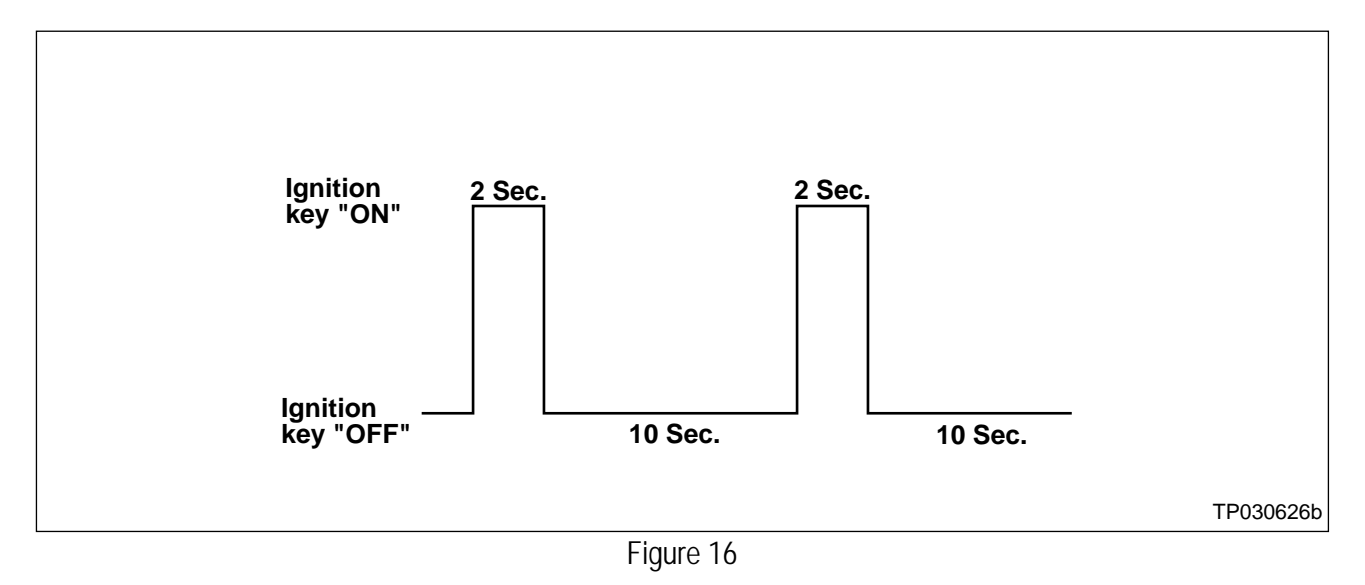

- 37. Start the engine and check the idle speed.
	- If idle speed is too low, perform Idle Air Volume Learning (IAVL). See the appropriate Electronic Service Manual (ESM) for this procedure.

**NOTE:** If the engine will not idle, hold the engine RPM at about 2000, then slowly bring it down to an idle. IAVL can now be performed.

- 38. Confirm the engine is operating normally.
- 39. Make sure the Check Engine light is OFF.
	- If the Check Engine light comes ON, go back to ASIST for further diagnostic information. Refer to the applicable Electronic Service Manual as needed.
	- Diagnosis and repairs beyond the ECM reprogramming are not covered by this bulletin.